# **Technical Brief** *Codonics Virtua Record by Series*

#### **Overview**

This Technical Brief provides instructions for manually recording a subset of the Series in a DICOM Study on a Virtua® Medical Disc Publisher.

# **Operational Description**

The Record by Series feature is intended to allow recording of a part of a study sent to Virtua. In some cases, a full study was sent and the user wants to exclude one or more series from the disc. In other cases, a full study was sent and the user wants to include only one or more series on the disc. Both of these workflows are described below.

# **Prerequisites**

Confirm that each of the following items is available:

- Record by Series requires a feature key on Virtua's SmartDrive. Contact Codonics Technical Support or your Codonics Representative to obtain the proper key.
- ◆ 3.2.0 software or later is installed on Virtua.

# **Recording Series: Including Series**

1. A study has been sent to the Virtua, as seen on the Studies page. Without selecting (highlighting) the study, press the study's Study Details icon (magnifying glass).

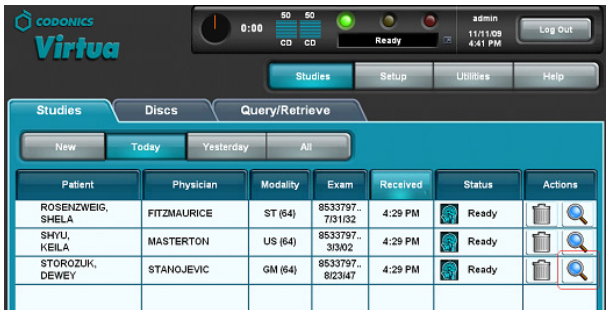

2. The Study Details dialog box will appear and show the General information tab.

3. Press the **Series** tab and the dialog box will show that none of the series in this study have been selected for individual recording.

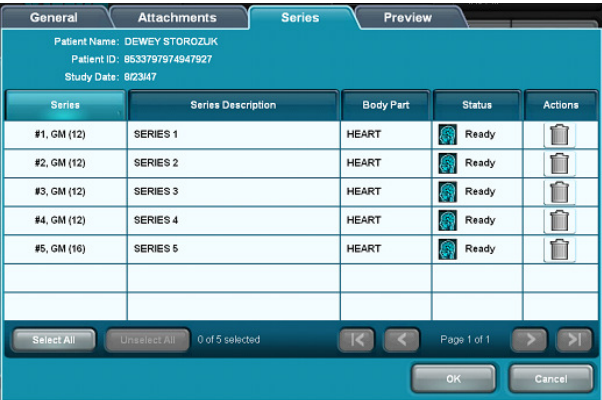

4. Press one series to select (highlight) it for recording. Select other series as desired. Press the **OK** button to confirm the selection(s).

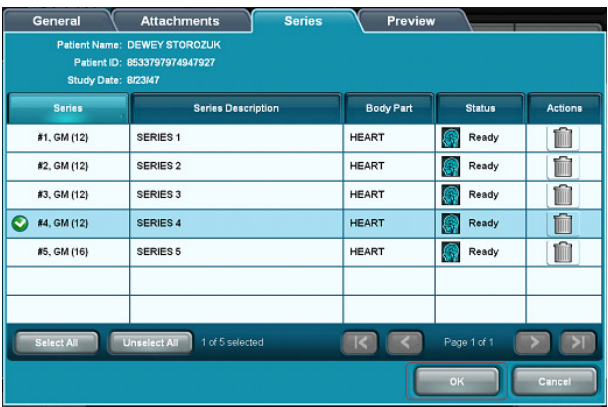

NOTE: Deletion of series on this dialog cannot be canceled.

5. The Studies page now displays the study as being partially selected (different color highlight, different selection icon). Press the **Record** button to record only the single series that was selected for this study.

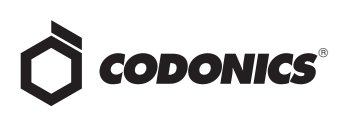

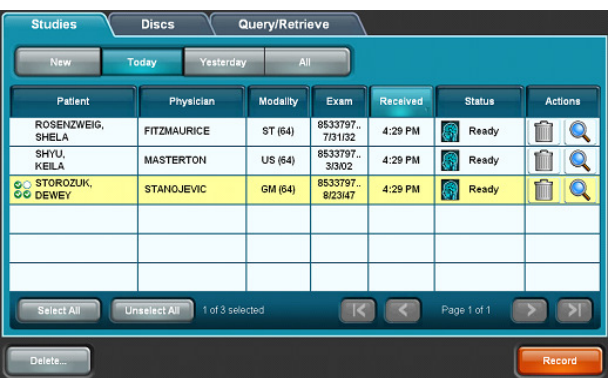

- 6. Press a study line to select any options desired on the Confirmation page and press the **Record** button to record the part of the study that was selected.
- 7. The study will then be listed in the Partially Recorded state on the Studies page.

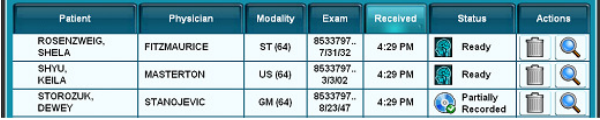

# **Recording Series: Excluding Series**

1. A study has been sent to the Virtua, as seen on the Studies page. Press to select (highlight) the study, then press the study's Study Details icon (magnifying glass).

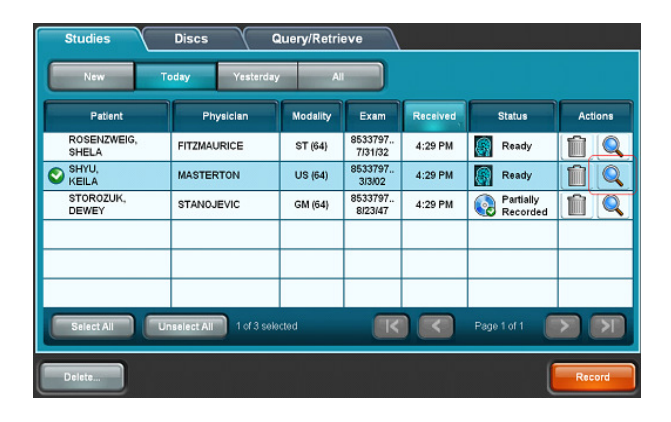

2. The Series Detail dialog box will appear and show that all of the series in this study have been selected for individual recording.

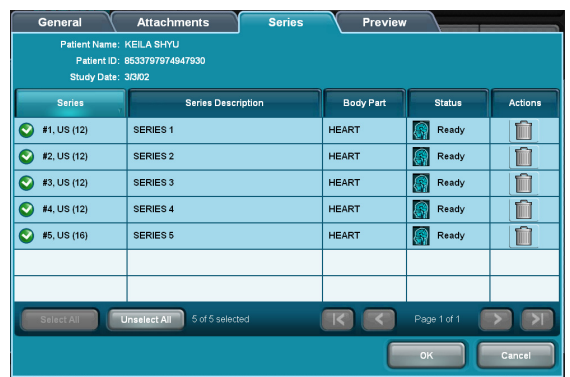

3. Press one series to deselect (unhighlight) it for recording. Press other series as desired to also deselect. Press the **OK** button to confirm the selection(s).

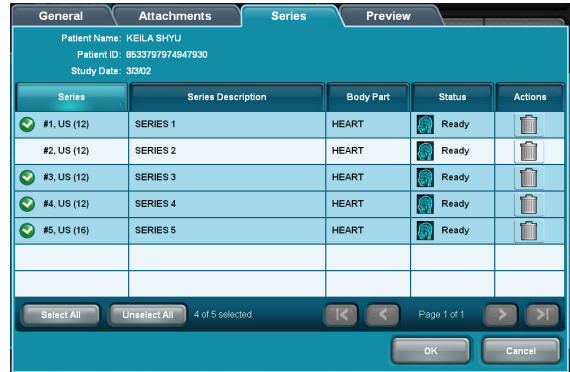

4. The Studies page now displays the study as being partially selected (different color highlight, different selection icon). Press the **Record** button to record all series except those that were deselected for this study.

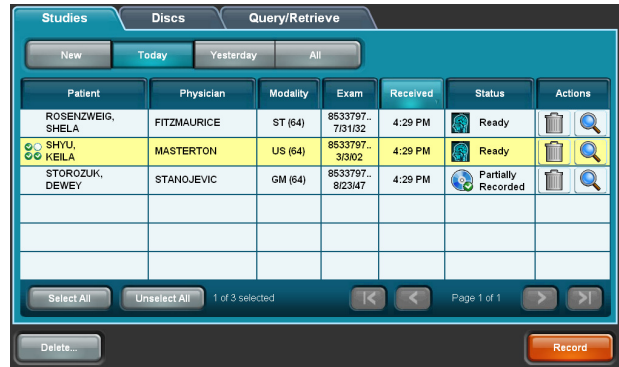

5. Press a study line to select any options desired on the Confirmation page and press the **Record** button to record the part of the study that was selected.

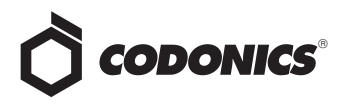

6. The study will then be listed in the Partially Recorded state on the Studies page.

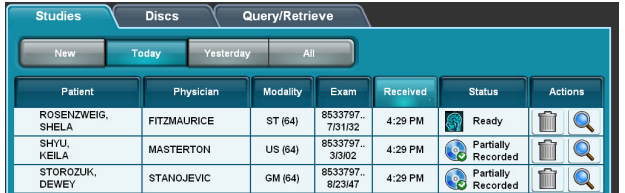

#### **Image Preview**

To assist with selecting which series to include or exclude, an image preview function is provided. To see the image preview, press the **Preview** tab in the Study Details dialog box.

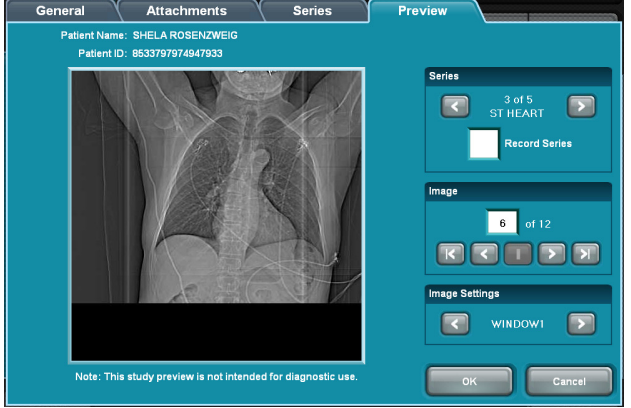

Use the left/right buttons in the Series section to scroll through the series in the study. Note that the Record Series checkbox displays the selection state of the series on the Series tab. The selection state of the current series can be changed by checking or unchecking the box.

Use the left/right buttons in the Image section to scroll through the images in the current series. Use the first/last buttons to quickly scroll to the first and last images in the current series. Use the center button to scroll to the middle image in the current series.

If predefined Window/Level settings are provided in the image, they can be cycled through with the left/right buttons in the Image Settings section.

# **Technical Support**

If problems occur that are not covered by this Technical Brief, contact Codonics Technical Support between the hours of 8:30AM and 5:30PM EST (weekends and U.S. holidays excluded).

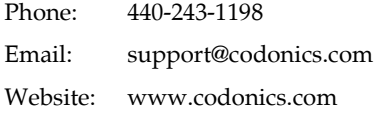

# *Get it all with just one call 1-800-444-1198*

All registered and unregistered trademarks are the property of their respective owners. Specifications subject to change without notice. Patent 7,375,737 and others pending.

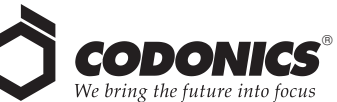

17991 Englewood Drive Middleburg Heights, OH 44130 USA (440) 243-1198 (440) 243-1334 Fax Email info@codonics.com www.codonics.com

Codonics Limited KK New Shibaura Bldg. F1 1-3-11, Shibaura Minato-ku, Tokyo, 105-0023 JAPAN Phone: 81-3-5730-2297 Fax: 81-3-5730-2295